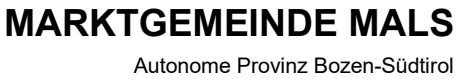

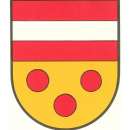

**COMUNE DI MALLES VENOSTA**

Provincia Autonoma di Bolzano-Alto Adige

## **ISTRUZIONE PER LA CREAZIONE DI UN AVVISO PAGO-PA**

Clicca su "paga" nella casella "Pagamenti OnLine pagoPA".

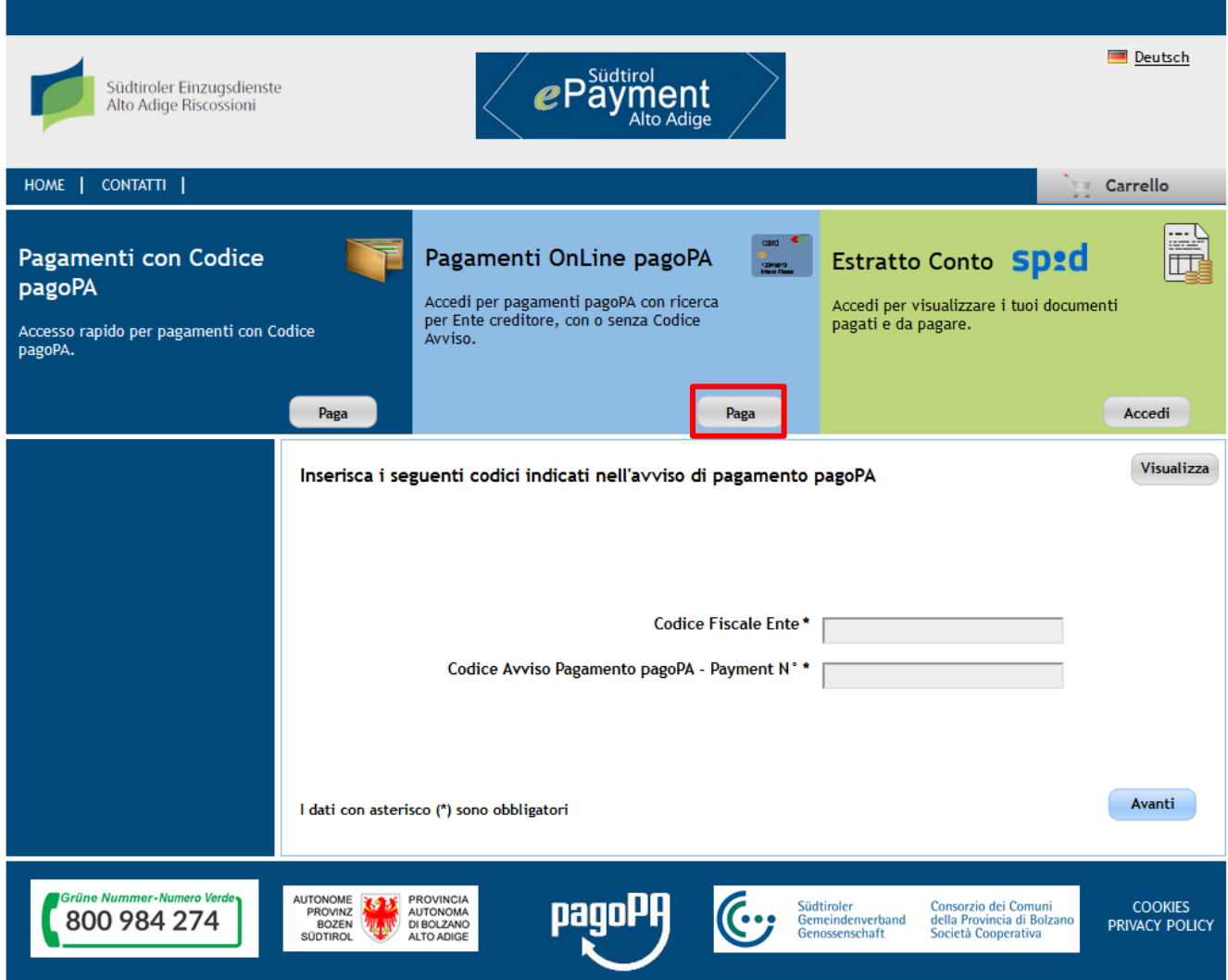

Ora dalla casella "Ente" può scegliere Comuni e accanto il Comune di Malles Venosta.

Sulla sinistra compare la liste dei possibili pagamenti. Qui sceglie quale tassa o diritto vuole pagare. Per le tariffe dell'ufficio tecnico per esempio è necessario scegliere "Diritti seg. e spese notifica".

*Gemäß und für die Zwecke der Artikel 12, 13 und 14 der EU-Verordnung 679/2016 finden Sie die Informationen zum Schutz personenbezogener Daten unter folgendem Link https://www.gemeinde.mals.bz.it/de/Gemeinde-Verwaltung/Web /Datenschutz und sie können in den Räumlichkeiten des Rathauses konsultiert werden. Ai sensi e per gli effetti degli artt. 12, 13 e 14 del Regolamento UE 679/2016 l'informativa relativa alla protezione dei dati personali è reperibile al seguente link https://www.gemeinde.mals.bz.it/it/Comune/Web/Privacy e è consultabile nei locali del Municipio.* I-39024 Mals - Bahnhofstraße 19 - Tel. 0473/831117 www.gemeinde.mals.bz.it - info@gemeinde.mals.bz.it Zertifiziertes E-Mail: mals.malles@legalmail.it Steuernummer: 82006550212 - Mwst-Nr.: 00827900218 I-39024 Malles Venosta - Via della Stazione 19 - tel. 0473/831117 www.comune.malles.bz.it - info@comune.malles.bz.it PEC: mals.malles@legalmail.it codice fiscale: 82006550212 part. IVA: 00827900218

**MARKTGEMEINDE MALS** Autonome Provinz Bozen-Südtirol

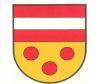

## **COMUNE DI MALLES VENOSTA**

Provincia Autonoma di Bolzano-Alto Adige

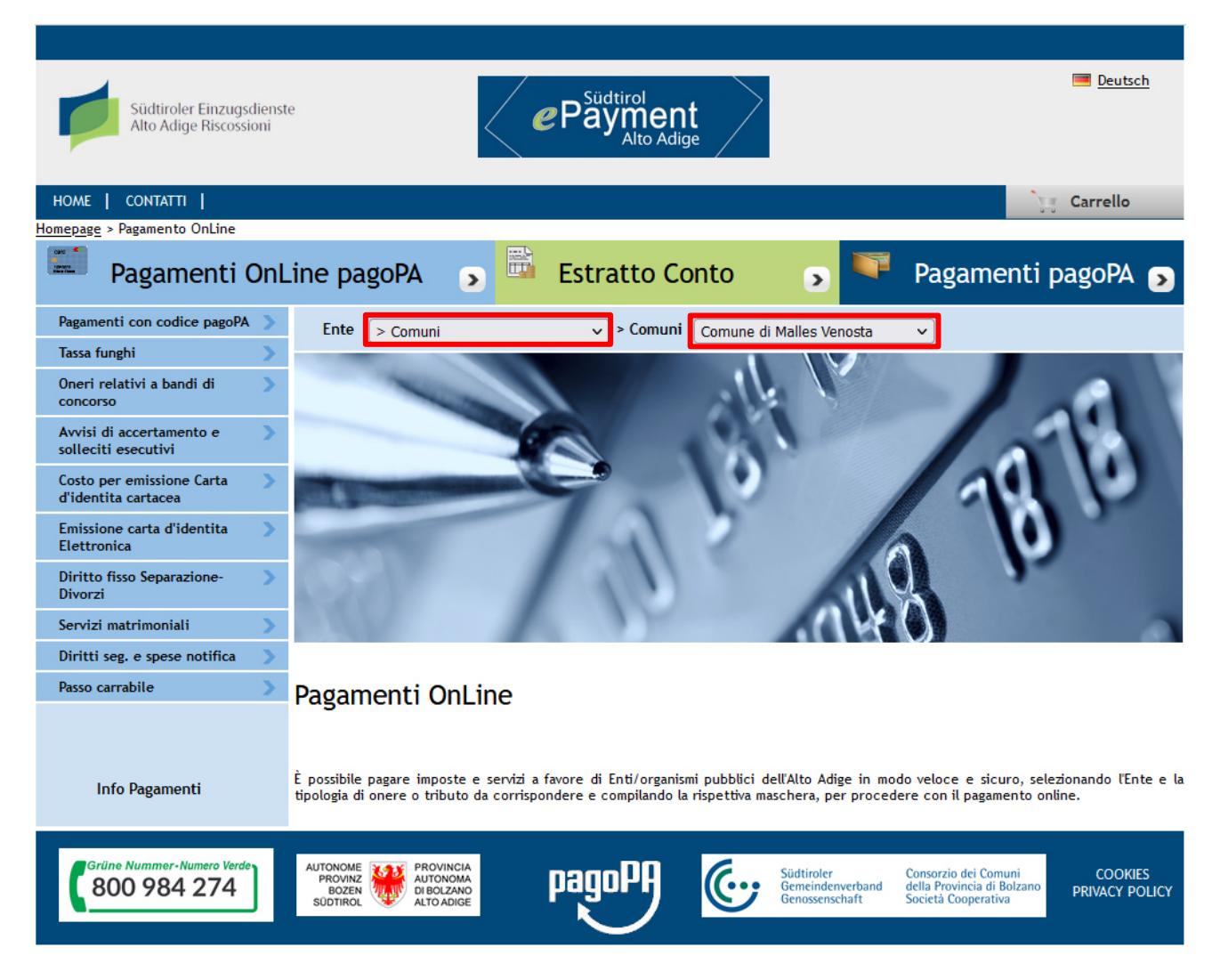

Ora compila tutte le caselle con i suoi dati. Come causale può scegliere Lei una descrizione, come sempre fino ad adesso.

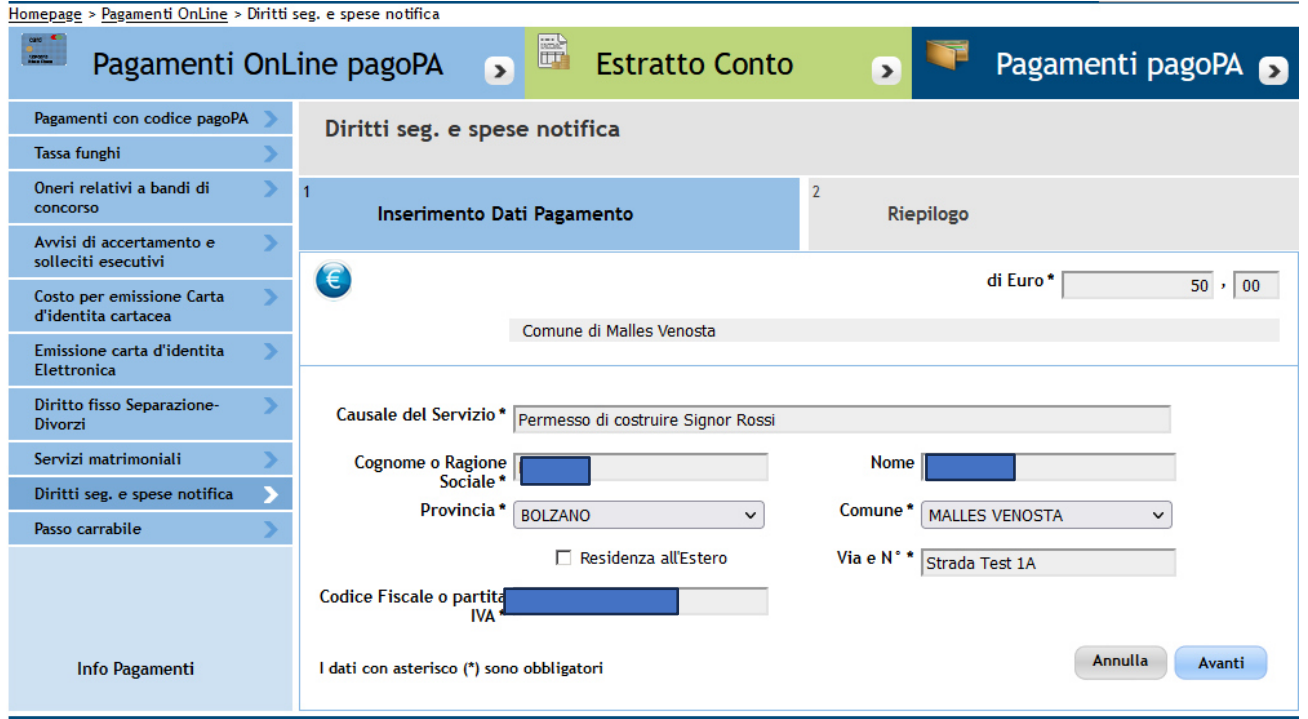

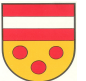

Provincia Autonoma di Bolzano-Alto Adige

Quando ha compilato tutto, riesce a vedere il riassunto dei dati inseriti cliccando su "Avanti". Se vuole pagare solo questo importo può cliccare direttamente su "Genera e stampa l'avviso di pagamento". Il portale Le genera un avviso, con il quale può pagare online, in banca o in posta.

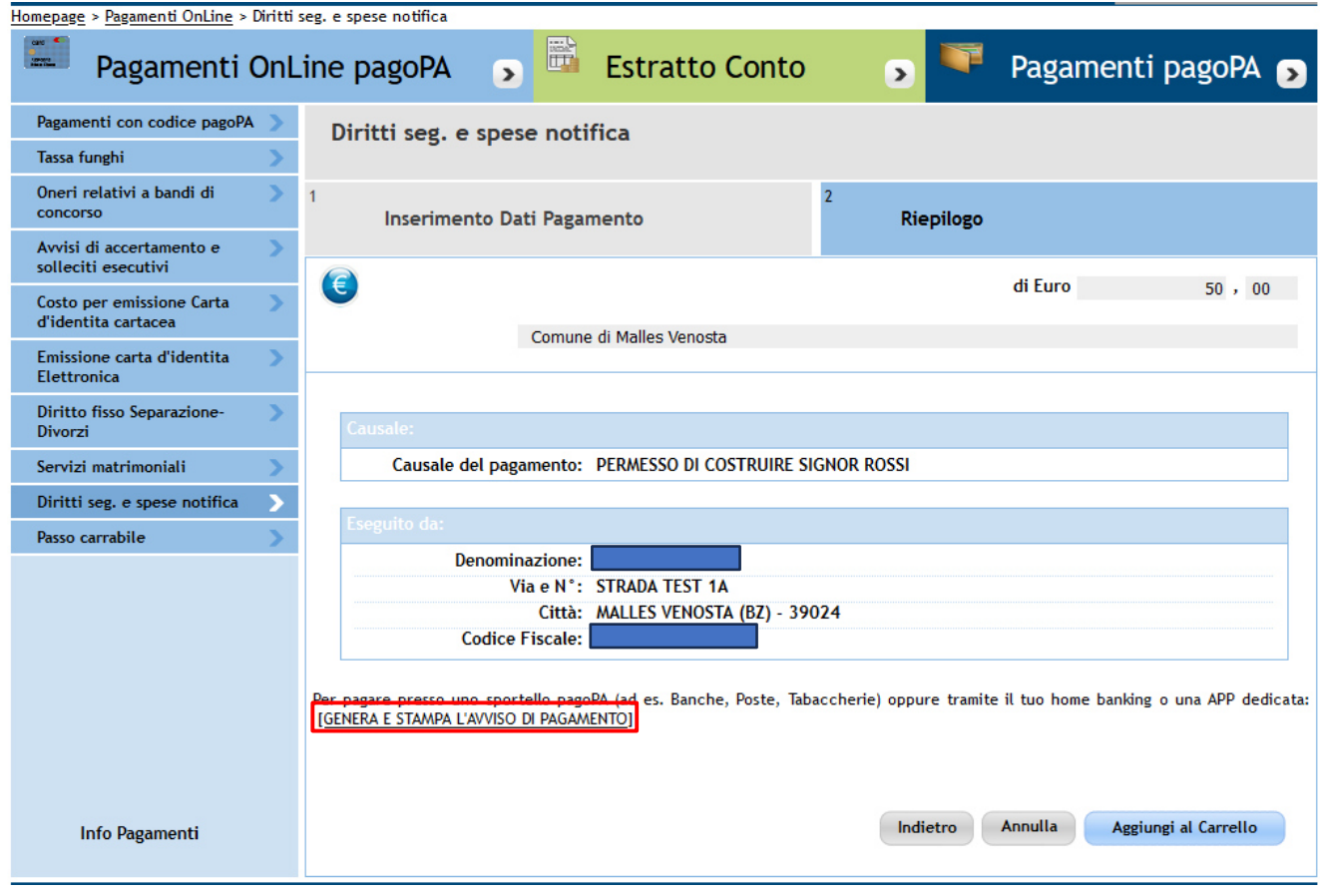

Se vuole fare diversi pagamenti, può cliccare su "Aggiungi al Carrello" e sulla prossima pagina inserire un nuovo pagamento con la crocetta. Il portale La rimanda sulla pagina home, Lei inserisce di nuovo i Suoi dati e alla fine clicca sul carrello. In questo ora vengono elencati tutti i Suoi pagamenti. Quando clicca su "Avanti" deve indicare un indirizzo email, poi può "Confermare il Pagamento". Dopo viene reindirizzato sul portale del pagamento.

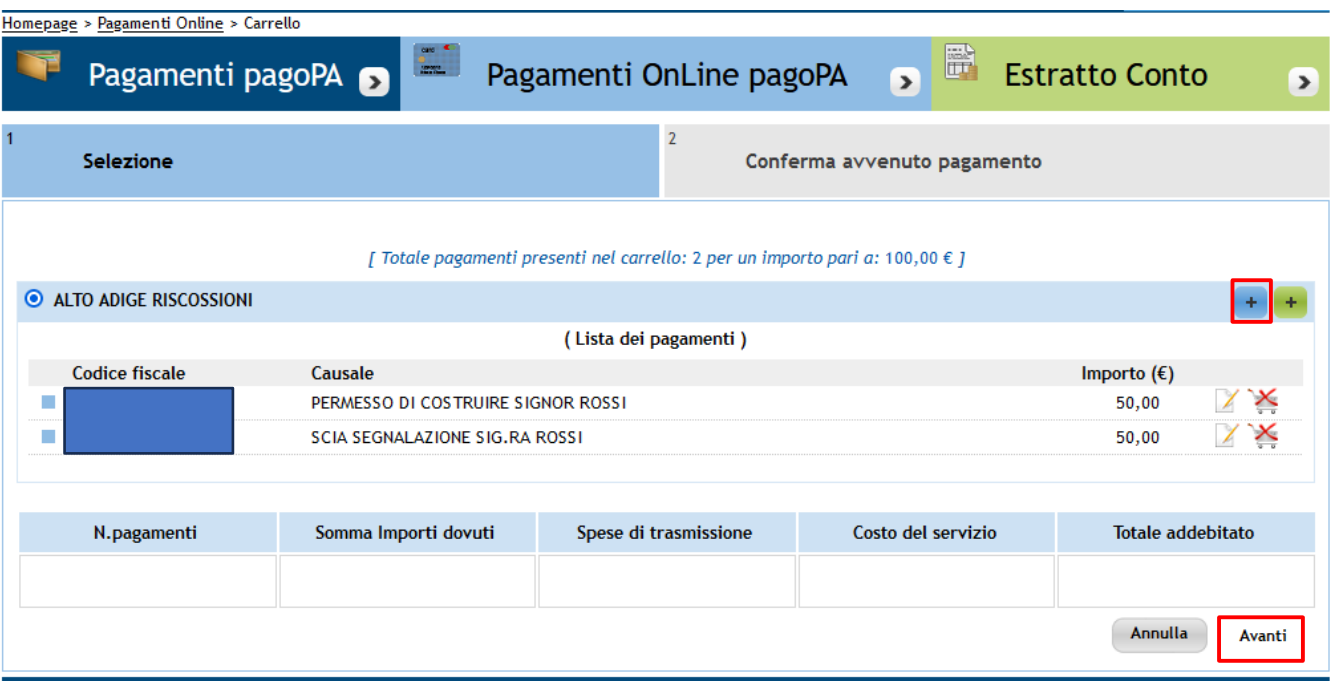